Beginning November 5<sup>th</sup>, your Zoom client will need to be version 5.10 or higher to have full functionality. If you currently version 5.10 or higher, continue to check for updates as usual. If not, follow the steps below.

## **Updating Zoom With "Check for Updates"**

1. Check for updates within the Zoom client by clicking your profile picture in the upper right corner of your account. You will see a Check for Updates button which will allow you to update the Zoom version. If this option missing, please continue to step 2.

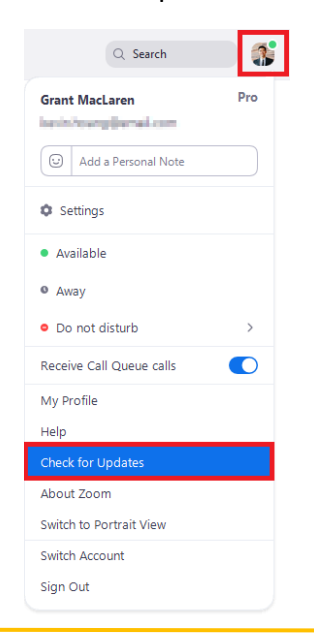

## **Updating Zoom with the Software Center Application**

1. Search for **Software Center** in the search bar in the bottom left corner of your machine.

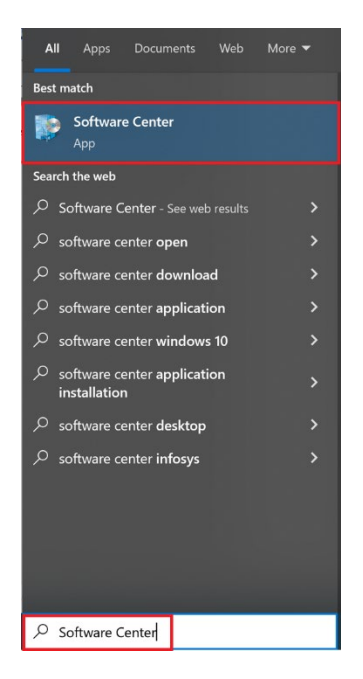

2. Navigate to the **Applications Tab** where you will see a list of available applications. Select **Zoom Desktop Client 5.9.3**. If you are off campus, you must connect to VPN and then your Software Center will update.

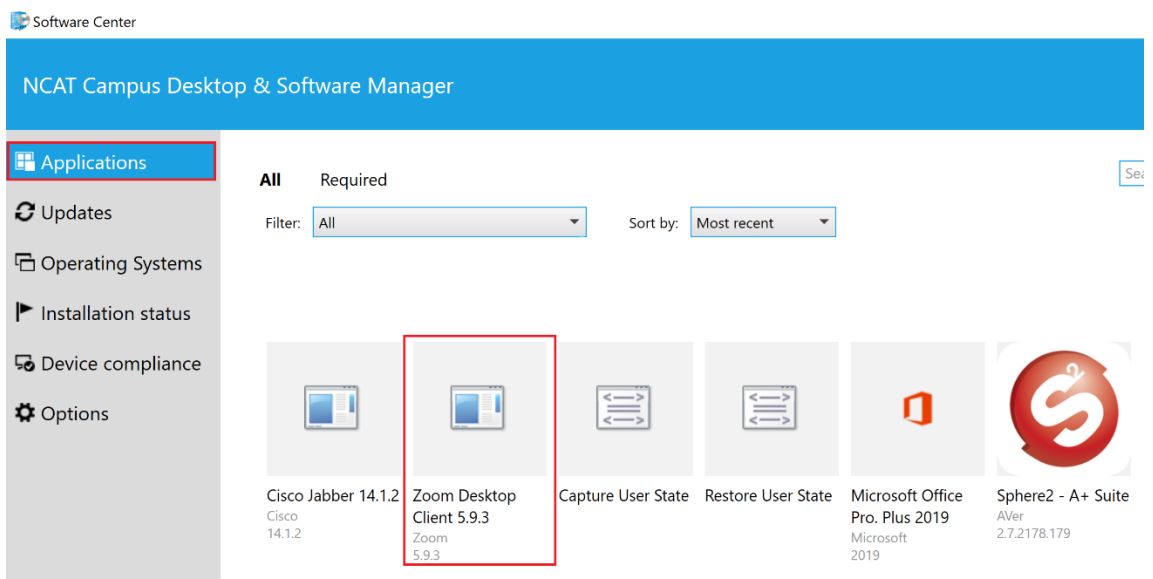

3. Install the application if it is not already installed. If you see Uninstall, that indicates that you have the correct version and you do not need to do anything.

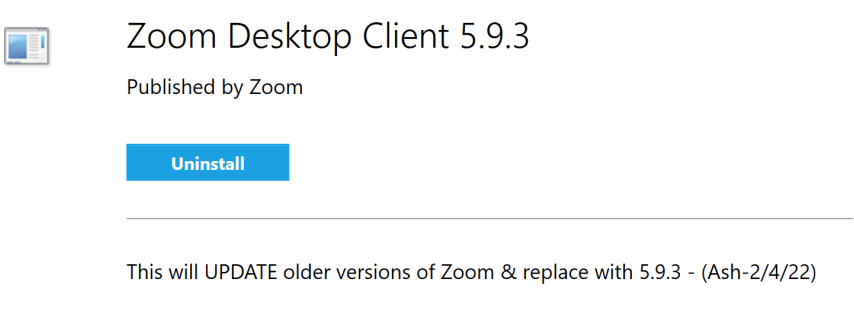

Status: Installed Version: 5.9.3 Date published: 2/4/2022

Restart required: Might be required Download size: 54 MB Estimated time: Not specified Total components: 1 Date Modified: 1/28/2022